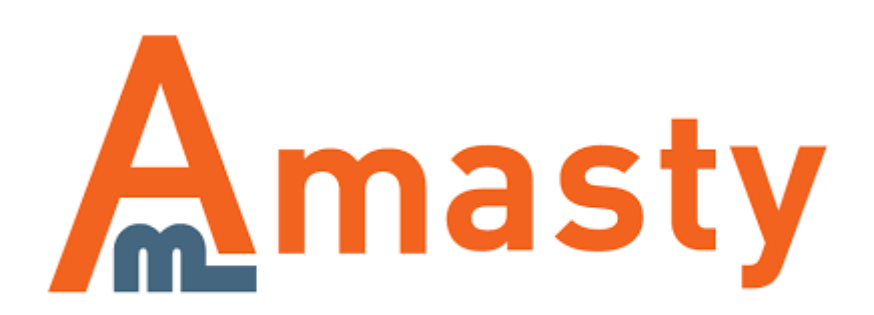

# **Composer User Guide**

This manual assumes that you have already installed and set up the Composer tool. If you haven't installed the Composer yet see the instruction on [How to install it.](https://getcomposer.org/doc/00-intro.md)

To work with the Amasty Composer you need to create a **Customer Account** on Amasty.com (to get Access Keys).

## **Extension Installation via Composer**

**Step 1.** Log in to your server via a Command line:

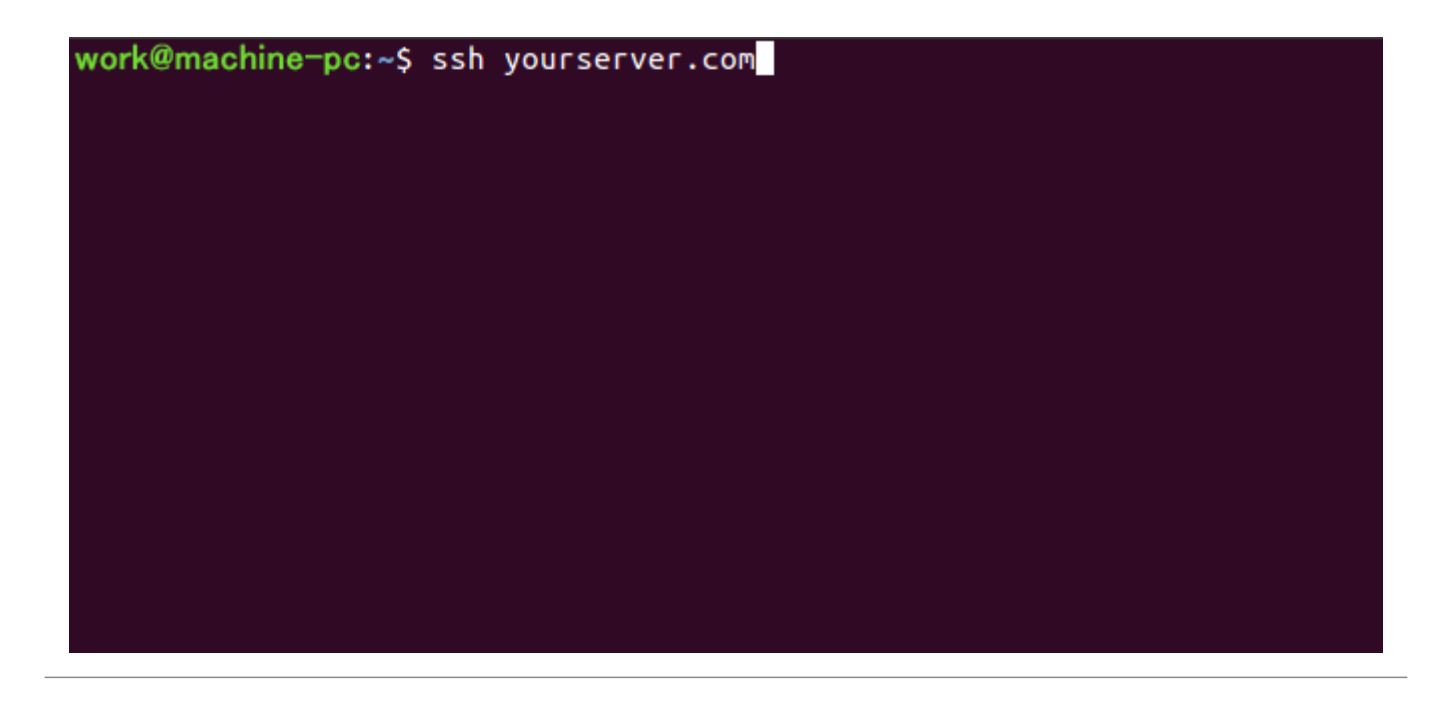

**Step 2.** Set the directory where you would like to install the extension. Usually, for such purposes, the Magento root folder is selected.

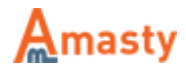

work@machine-pc:~\$ ssh yourserver.com work@yourserver.com's password: Linux p70m 2.6.32-openvz-042stab120.16-amd64 #1 SMP Tue Dec 13 20:59:45 K 2016 x86 64 The programs included with the Debian GNU/Linux system are free software the exact distribution terms for each program are described in the individual files in /usr/share/doc/\*/copyright. Debian GNU/Linux comes with ABSOLUTELY NO WARRANTY, to the extent permitted by applicable law. Last login: Mon Aug 14 13:28:47 2017 from 192.168.100.151 work@yourserver.com: ~\$ cd /var/www/sources/work/mg2171ce work@yourserver.com: /var/www/sources/work/mg2171ce\$

**Step 3.** Connect to the Amasty Composer Repository:

composer config repositories.amasty composer <path>

### **In the <path> indicate:**

- https:*//composer.amasty.com/community/*
- for community extensions.
- https:*//composer.amasty.com/enterprise/*
- for enterprise extensions.

**Step 4.** To get authorized use Access Keys generated in your Customer Account :

### **Amasty.com** → **Account** → **My Access Keys**

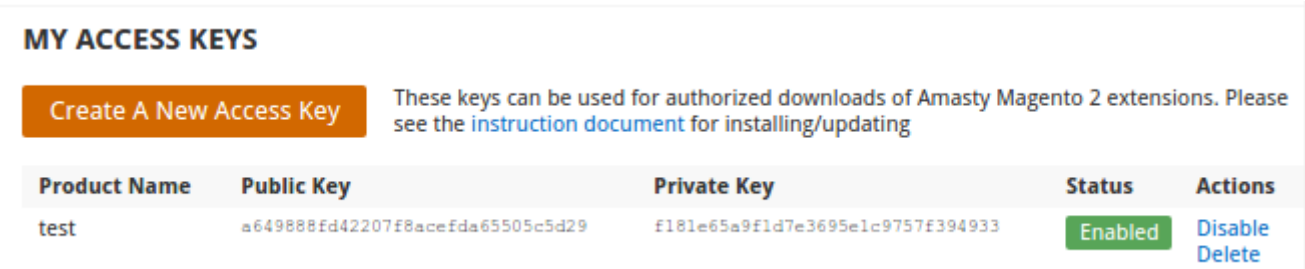

You will be asked for **login** and **password** when you try to install the package from Amasty composer repository for the first time. Use the **Public Key** as a login and the **Private Key** – as a password.

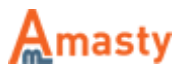

You can save the keys in the repository, so you won't have to get authorized every time.

**Step 5.** After the authorization is successfully finished, you can start installing/updating your modules.

First, take a look at the module names in your **Customer Account** to make sure you call the necessary module via the **Composer** correctly.

Please go to **Amasty.com** → **Account** → **My Downloads** for paid extensions and open the **My free products** tab for free modules.

#### **MY DOWNLOADS**

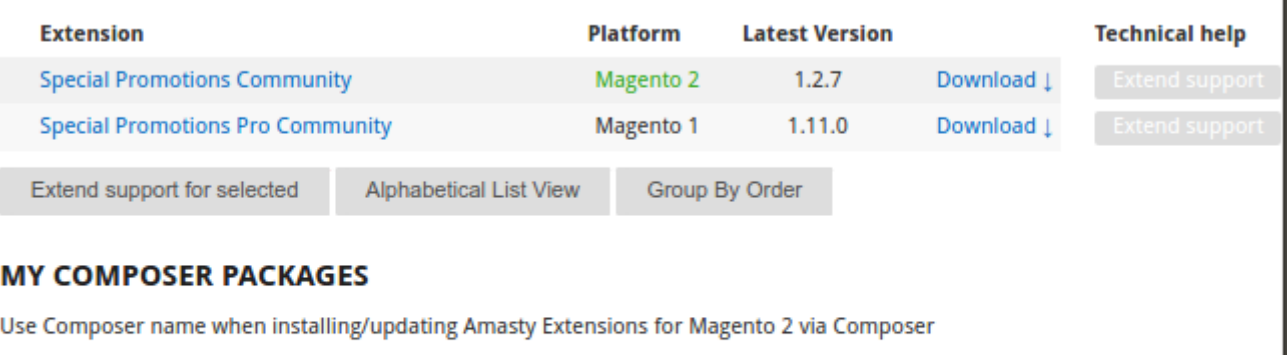

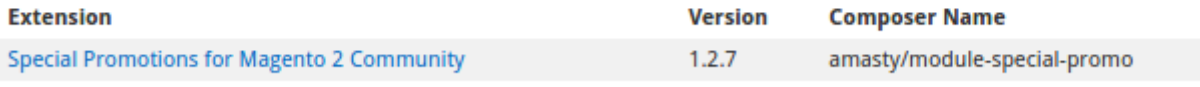

≰ Back

You will find module names for the Composer in the **'My Composer Packages'** section.

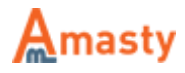

#### **MY FREE EXTENSIONS**

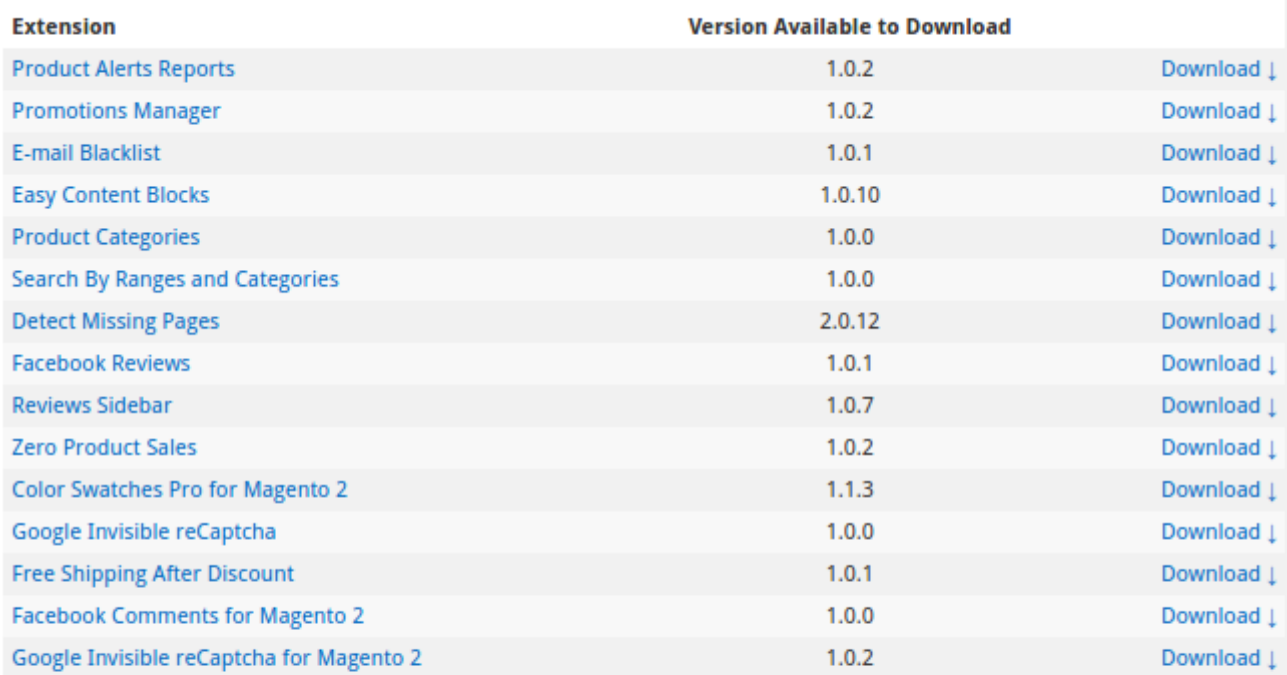

### **MY COMPOSER PACKAGES**

Use Composer name when installing/updating Amasty Extensions for Magento 2 via Composer

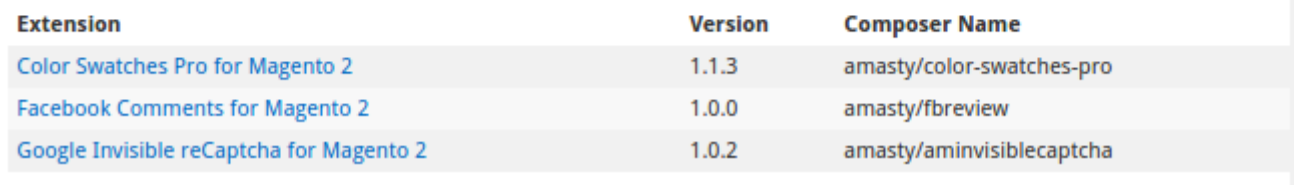

**Step 6.** To install the module, please execute the following command:

composer require amasty/color-swatches-pro

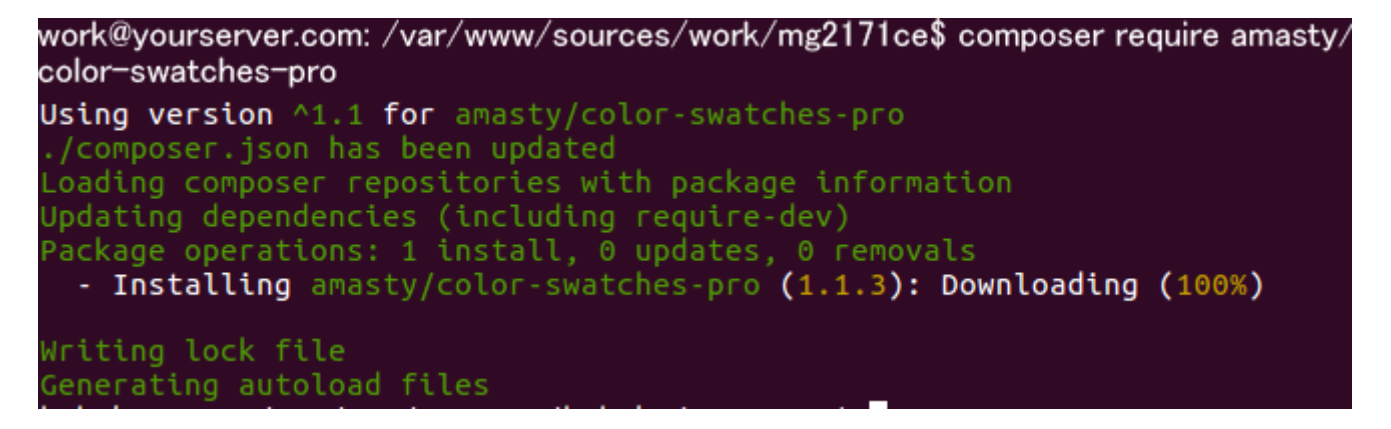

Instead of the 'color-swatches-pro' please specify the module you need.

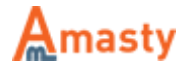

**Step 7.** To upgrade the module please execute the command:

```
 php bin/magento setup:upgrade
```

```
work@yourserver.com:/var/www/sources/work/mg2171ce\ php bin/magento setup:u
pgrade
Cache cleared successfully
File system cleanup:
/var/www/sources/work/mg2171ce/var/generation/Composer
/var/www/sources/work/mg2171ce/var/generation/Magento
/var/www/sources/work/mg2171ce/var/generation/Symfony
The directory '/var/www/sources/work/mg2171ce/var/di/' doesn't exist -
 skipping cleanup
 /var/www/sources/work/mg2171ce/pub/static/_requirejs
/var/www/sources/work/mg2171ce/pub/static/adminhtml
/var/www/sources/work/mg2171ce/pub/static/deployed_version.txt
/var/www/sources/work/mg2171ce/pub/static/frontend
/var/www/sources/work/mg2171ce/var/view_preprocessed/css
/var/www/sources/work/mg2171ce/var/view_preprocessed/source
Updating modules:
```
## **Extension Update via Composer**

The extension update process is the same as the module installation process. To update the extension, simply execute the command:

composer update <composer name>

Instead of the 'composer name' please specify the corresponding module name which is indicated in your customer account.

**IMPORTANT:** This command updates only the last two version numbers: e.g. 1.x.x ( only x.x will be updated).

To update the version from 1.x.x to 2.x.x you need to execute the following command:

composer require <composer name>  $\gamma x.0.0$  --update-with-dependencies

Where x corresponds to the first version number. For example, to update the Improved Layered Navigation Extension for M2 from the 1.x.x version to the 2.x.x version you need to execute the command:

composer require amasty/shopby ^2.0.0 --update-with-dependencies

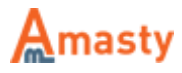

To update all modules execute the command:

composer update

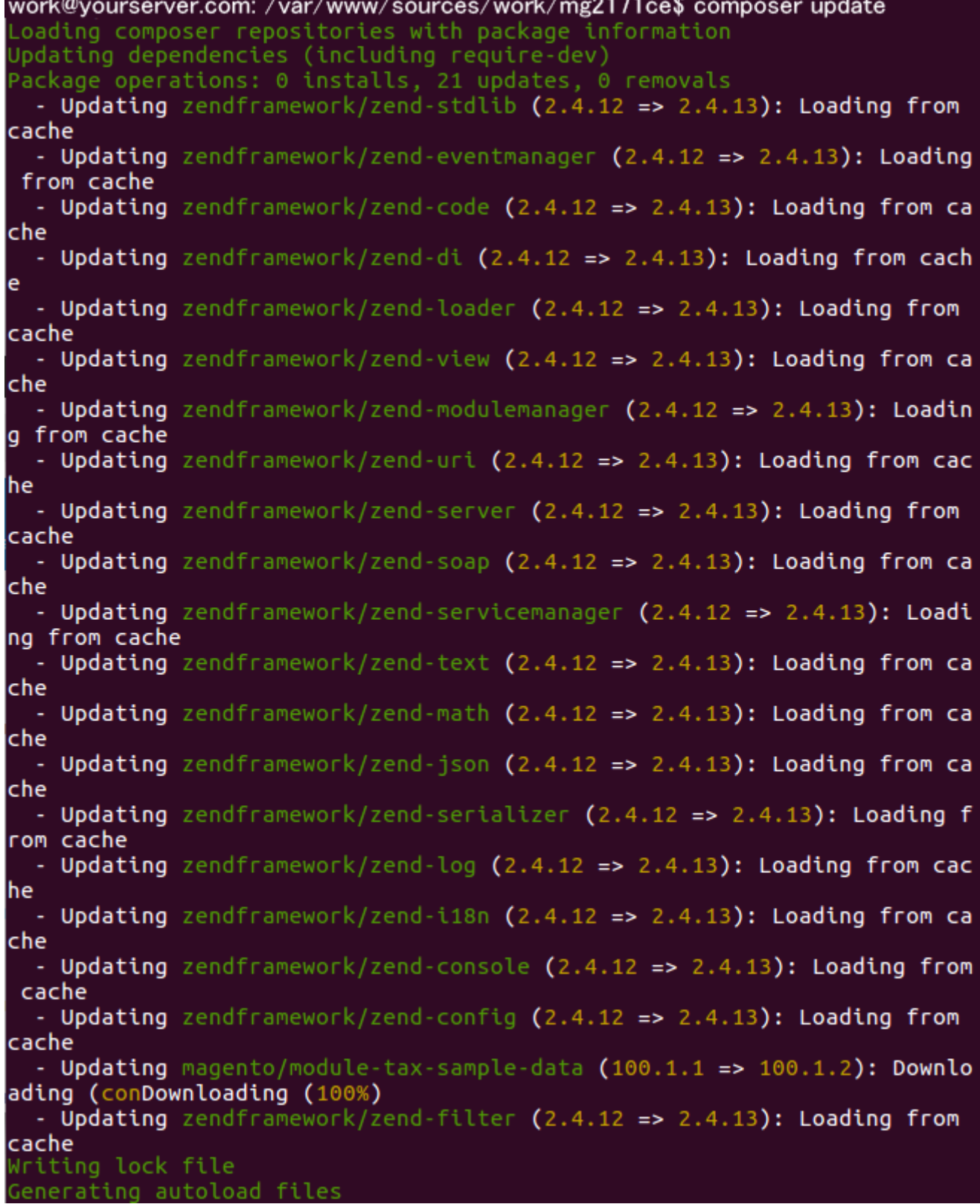

 $\sim$   $\sim$   $\sim$ 

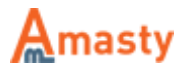

## **Delete Extension via Composer**

To delete the extension via Composer, please execute the command:

composer remove <composer\_name>

Instead of the 'composer name' please specify the corresponding module name which is indicated in your customer account.

From: https://amasty.com/docs/ - Amasty Extensions FAQ

Permanent link: **https://amasty.com/docs/doku.php?id=magento\_2:composer\_user\_guide**

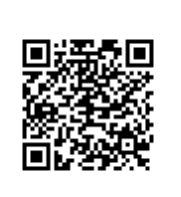

Last update: **2017/10/17 12:37**

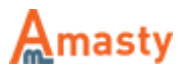